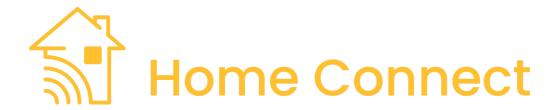

# System requirements

Control4 OS 3.3+

## Index

- Overview
- Features
- Prerequisites
- Installer Setup
  - Server Setup
    - Homebridge
    - HOOBS 4
    - HOOBS 5
  - DriverCentral Cloud Setup
  - Driver Installation
  - Driver Setup
    - Driver Tabs
    - Driver Properties
      - Cloud Settings
      - Driver Settings
      - Server Settings
      - Accessories
      - Composite Accessories
      - Virtual Accessories
    - Driver Actions
    - Driver Events
- Customer Setup
- Developer Information
- Support
- Changelog

## **Overview**

The Home Connect driver integrates Control4 devices with Apple HomeKit using a Homebridge or HOOBS 4/HOOBS 5 server. This enables customers to control supported Control4 devices through Apple Home and Siri Voice Assistant where available.

A Homebridge or HOOBS server installation is required to act as the proxy between Control4 and Apple Home.

- Homebridge is a software-only offering and can be installed and run on many platforms and devices. See their installation guide for more information.
- HOOBS offers simple Plug and Play Hubs available for purchase on their website.
   Alternatively, you can manually install their software on a variety of devices. See their installation guide for more information.

## **Features**

- Easy setup with a single driver configuration that supports all project devices in one place
- · Local network communication requiring no cloud services
- · Fast, reliable, and secure two-way feedback between Control4 and Apple Home
- Integrate Apple Home's leaving and arriving home geofencing automations to control devices
- Automated Homebridge/HOOBS configuration and monitoring
- Project synchronization that requires no reconfiguration when devices are added, removed, renamed, or moved
- Support for the following Control4 devices:
  - Room Watch & Listen activities, including remote and volume control
  - Cameras\*, including video doorbells
  - Light Switches, Dimmers, and Outlets
  - Color-capable lighting
  - Advanced lighting scenes
  - Relays
  - Fireplaces
  - Fan speed controllers
  - Blinds
  - Thermostats
  - Locks
  - Motion sensors

- Occupancy sensors
- Contact sensors
- Leak/Water sensors
- Smoke sensors
- Carbon monoxide sensors
- Temperature sensors
- Humidity sensors
- o Doorbells
- o Garage doors
- o Doors
- Gates
- Windows
- Security systems
- Irrigation/sprinkler systems
- Macro triggering
- Programmable virtual switches and buttons for use in Control4 programming and Apple Home automations

<sup>\*</sup> Camera support is dependent on Homebridge/HOOBS server support. See the Cameras Supported property for more information.

# **Prerequisites**

• A running Homebridge or HOOBS 4/HOOBS 5 server installation accessible on the local network and valid login credentials with administrator privileges (see below server setup).

# **Installer Setup**

⚠ Only a *single* driver instance is required per Homebridge/HOOBS server. Multiple instance of this driver connected to the same server will have unexpected behavior. However, you can have multiple instances of this driver connected to *different* Homebridge/HOOBS servers.

## **Server Setup**

This driver supports either Homebridge or HOOBS servers to act as the proxy between the Apple Home and Control4. You must choose one before continuing setup, and there is no "correct" choice. It comes down to personal preference and which one is easier for you to deploy.

## Homebridge

If you are not using Homebridge as your HomeKit proxy you can continue to HOOBS 4 or HOOBS 5 setup below.

- 1. If you do not already have a Homebridge server, refer to their installation guide and return here once your server is powered on and running.
- 2. Navigate to http://<ip address of your server>:8581 in a web browser. If this is the first time loading Homebridge you should see the following screen and can click "Get Started", otherwise skip to Step 5 after logging in:

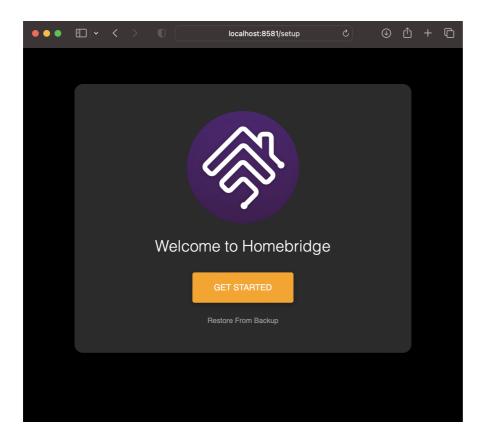

3. Fill in information for an admin account, then click "Create Account":

This will be your main user account and not used by the driver.

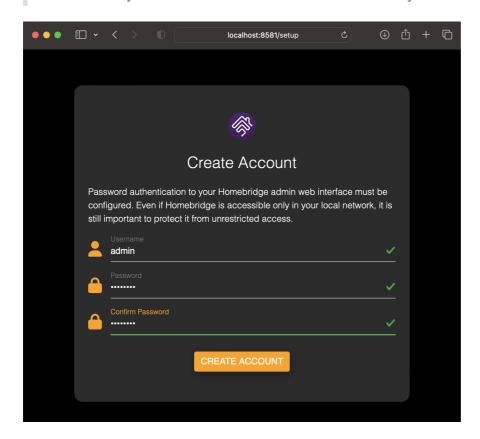

4. Click "Open Dashboard":

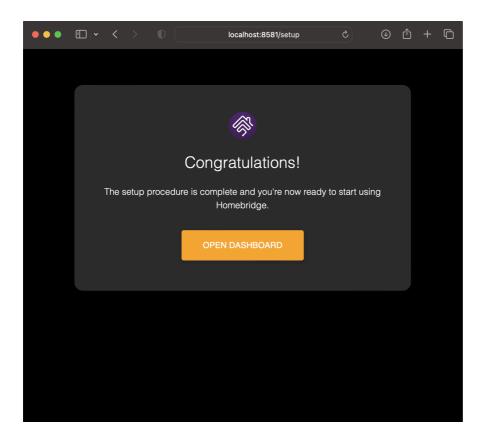

5. Now we are going to create an account to be used by this driver. Click the settings icon in the top right then click "User Accounts":

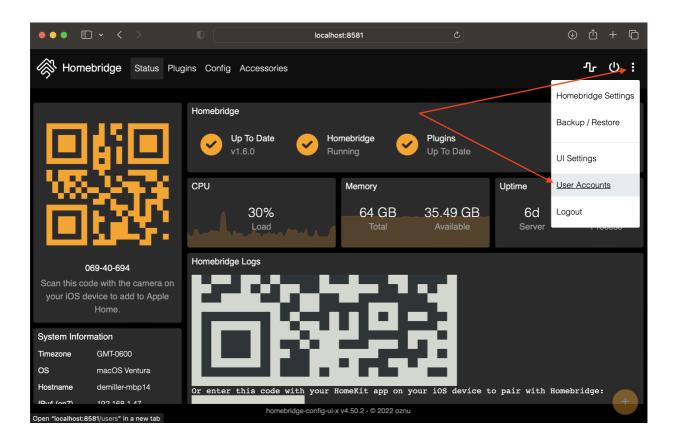

6. Click "Add User":

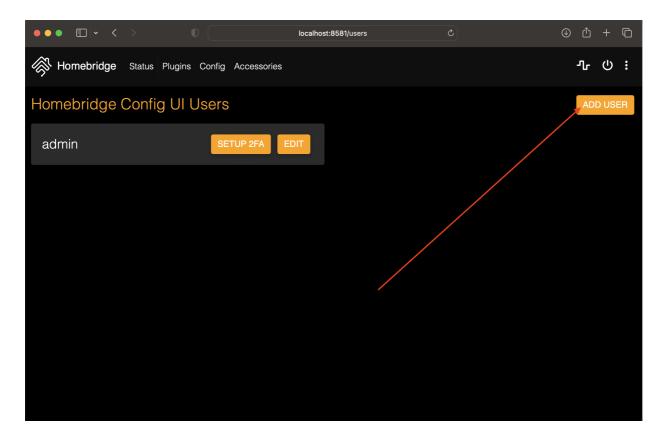

7. Fill in information for a control4 user, ensuring "Admin User?" is selected, then click "Add New User":

Remember this password as it will be used later to configure the driver.

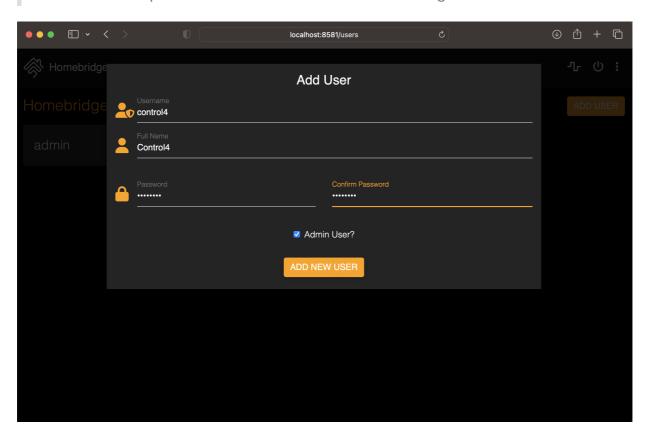

8. You should now see the two users you just created. You can close the Homebridge webpage and return to the Composer UI.

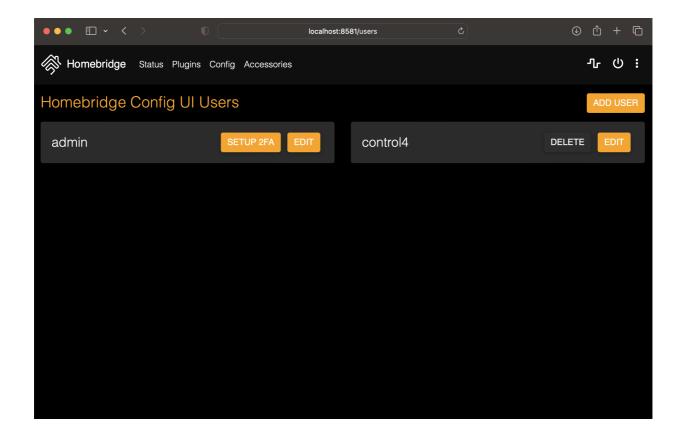

## **HOOBS 4**

If you are not using HOOBS 4 as your HomeKit proxy you can continue to HOOBS 5 setup below.

- 1. If you do not already have a HOOBS 4 server, refer to their installation guide or purchase one of their Plug and Play Hubs and return here once your server is powered on and running.
- 2. Navigate to http://hoobs.local/ in a web browser. If this is the first time loading HOOBS you should see the following screen and can click "Continue In Browser", otherwise skip to Step 4 after logging in:

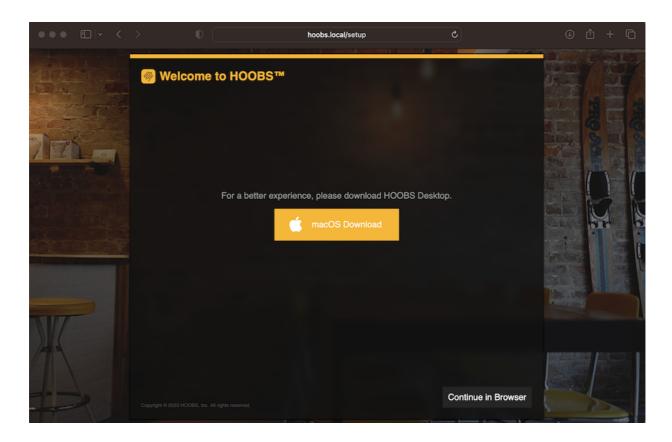

3. Fill in information for an admin account, then click "Create Account":

This will be your main user account and not used by the driver.

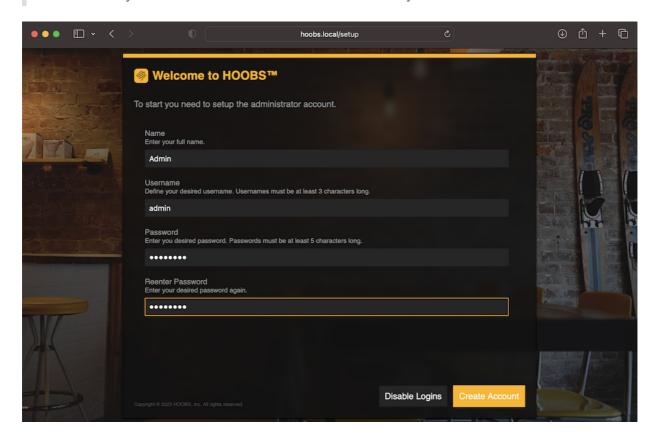

4. Now we are going to create an account to be used by this driver. Click "Profiles":

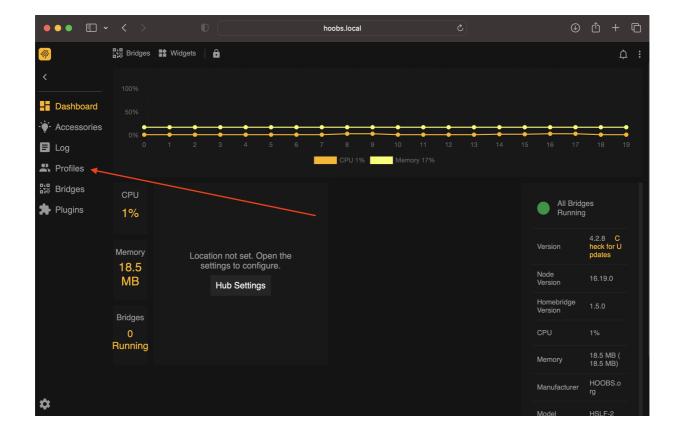

5. Click "Add Profile":

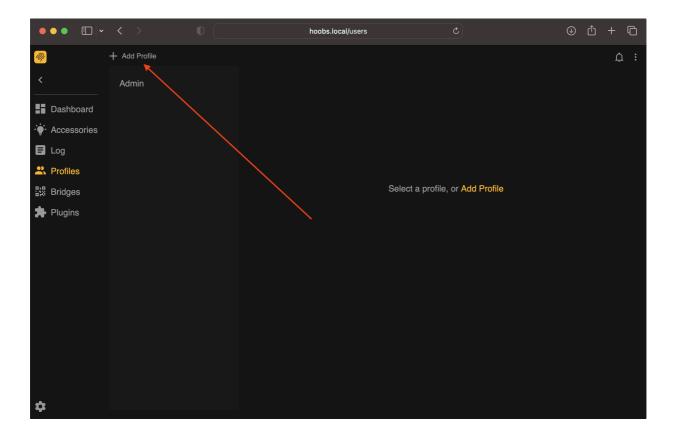

6. Fill in information for a control4 user, ensuring the below options are selected, then click "Save User":

Remember this password as it will be used later to configure the driver.

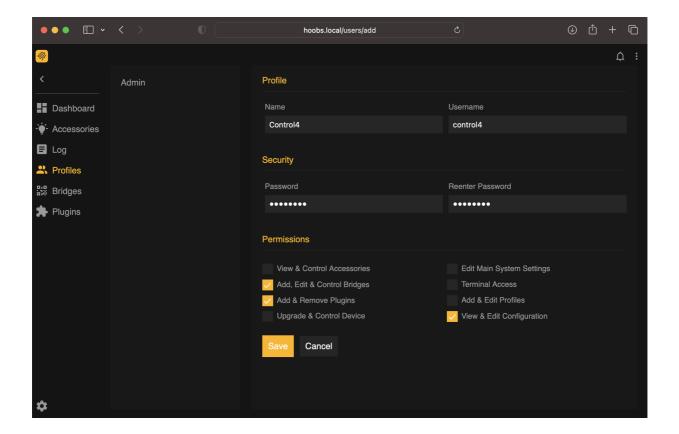

7. You should now see the two users you just created. You can close the HOOBS webpage and return to the Composer UI.

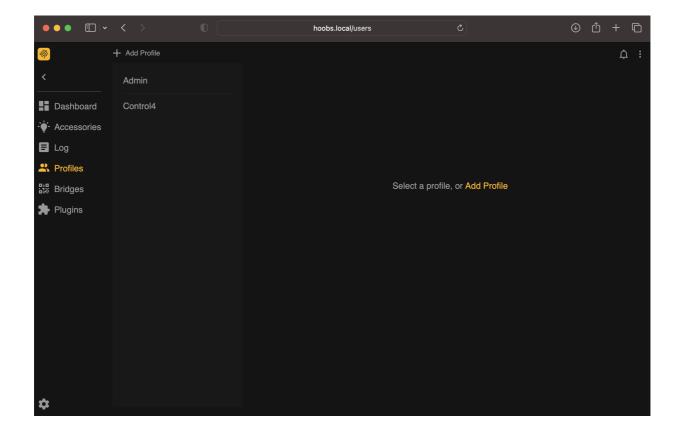

## **HOOBS 5**

You can skip this section and continue to DriverCentral Cloud Setup if you are using Homebridge or HOOBS 4 as your HomeKit proxy.

- 1. If you do not already have a HOOBS 5 server, refer to their installation guide or purchase one of their Plug and Play Hubs and return here once your server is powered on and running.
- 2. Navigate to <a href="http://hoobs.local/">http://hoobs.local/</a> in a web browser. If this is the first time using HOOBS you will need to create a cloud account by clicking "Create Account", otherwise skip to Step 4 after logging in:

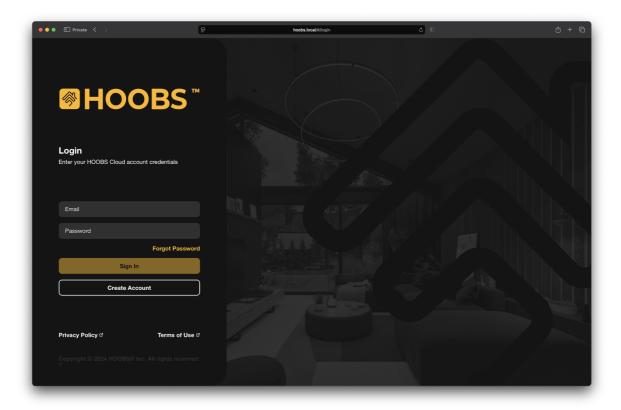

3. Fill in information for a new account, then click "Register":

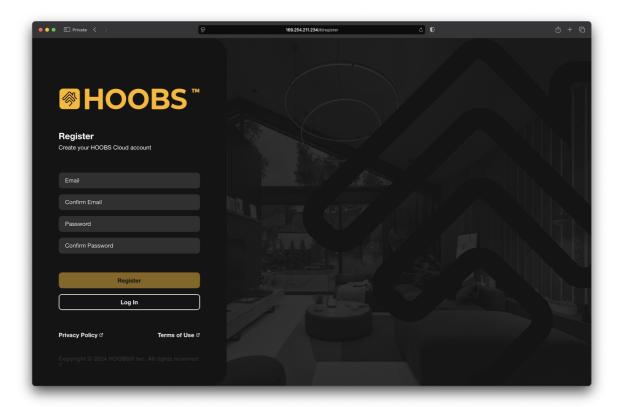

4. After logging in, obtain your user's local credentials to be used by this driver by clicking "Profiles":

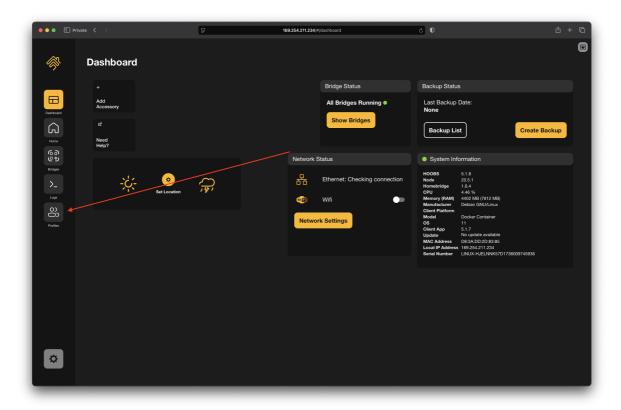

5. Click the "eye" icon to view your API token:

The User ID and API Token fields will be your Server Username and Server Password respectively.

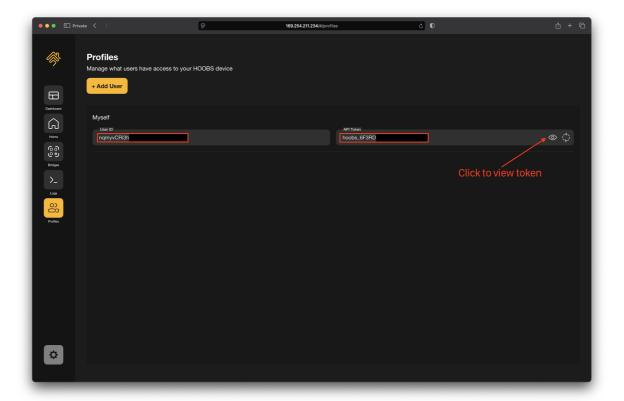

6. After copying the User ID and API Token, you can close the HOOBS webpage and return to the Composer UI.

## **DriverCentral Cloud Setup**

If you already have the DriverCentral Cloud driver installed in your project you can continue to Driver Installation.

This driver relies on the DriverCentral Cloud driver to manage licensing and automatic updates. If you are new to using DriverCentral you can refer to their Cloud Driver documentation for setting it up.

## **Driver Installation**

- 1. Install home\_connect.c4z driver
- 2. Use the "Search" tab to find the "Home Connect" driver and add it to your project.

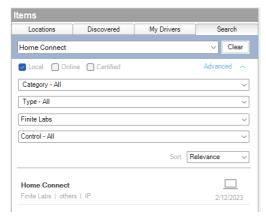

- 3. Select the driver in the "System Design" tab. You will notice that the Cloud Status reflects the licence state. If you have purchased a license it will show License Activated, otherwise Trial Running and remaining trial duration.
- 4. You can refresh license status by selecting the "DriverCentral Cloud" driver in the "System Design" tab and perform the "Check Drivers" action.

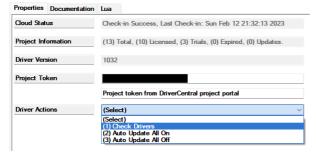

## **Driver Setup**

## **Driver Tabs**

Additional tabs shown while in the System Design mode, next to the "Properties", "Actions", "Documentation", and "Lua" tabs.

## Homebridge/HOOBS UI

Displays the Homebridge/HOOBS web UI once the Server Address and Server Port are configured. Generally accessing the server web UI is not necessary after initial user setup described in the Server Setup section, but can be useful to debug issues.

## **Driver Properties**

## **Cloud Settings**

#### **Cloud Status**

Displays the DriverCentral cloud license status.

## **Automatic Updates**

Turns on/off the DriverCentral cloud automatic updates.

## **Driver Settings**

## **Driver Status (read only)**

Displays the current status of the driver.

### **Driver Version (read only)**

Displays the current version of the driver.

## Setup Code (read only)

Displays the setup code used when adding accessories from this driver to Apple Home.

### Cameras Supported (read only)

Displays whether the connected Homebridge/HOOBS server supports camera streaming. This is defined as:

- ffmpeg is executable (automatically installed as part of the automated configuration)
- ffmpeg supports the libx264 codec

### Log Level [ Debug | Info | Warning | Error | Fatal ]

Sets the logging level. Default is Info.

## Log Mode [ Off | Print | Log | Print and Log ]

Sets the logging mode. Default is 0ff.

## **Server Settings**

Once all the following server setting fields are set, the driver will attempt to connect and configure the server. If this is not desired, you can send the Disconnect command in the Actions tab. In order to reconnect, you must later send the Connect command from the same Actions tab.

## Server Type [ Homebridge | HOOBS4 ]

Selects the HomeKit proxy server type. Default is Homebridge.

#### Server Address

Sets the Homebridge/HOOBS server address (e.g. 192.168.1.30 / hoobs.local ).

⚠ If you are using an IP address you should ensure it will not change by assigning a static IP or creating a DHCP reservation.

#### **Server Port**

Sets the Homebridge/HOOBS server port. The default port for Homebridge is 8581 and HOOBS is 80.

## Server SSL Mode [ Disabled | Enabled | Enabled (Strict) ]

Sets the Homebridge/HOOBS server SSL mode. Default is Disabled . Choose from the following options:

- Disabled SSL support is disabled.
- Enabled SSL support is enabled, but host verification is not enforced.
- Enabled (Strict) SSL support is enabled and host verification is enforced.

#### Username

Sets the Homebridge/HOOBS server username. If you followed the Server Setup guide above, this will be the username in step #7 for Homebridge, step #6 for HOOBS 4, or step #5 for HOOBS 5.

#### **Password**

Sets the Homebridge/HOOBS server password. If you followed the Server Setup guide above, this will be the password in step #7 for Homebridge, step #6 for HOOBS 4, or step #5 for HOOBS 5.

## WebSocket SSL Mode [ Disabled | Enabled ]

⚠ Disabling this is **not** recommended and should only be changed if you are experiencing frequent websocket disconnects as reported in the logs.

Sets the Homebridge/HOOBS WebSocket SSL mode. Default is Enabled. The WebSocket is used to communicate real-time updates between Apple Home and Control4 after configuration is complete. Choose from the following options:

- Disabled Communication uses an insecure TCP connection.
- Enabled Communication uses a secure SSL TCP connection with host verification disabled.

## **Accessories**

The following properties are used to determine which devices from your Control4 project to add to Apple Home. If changes are made to these properties after completing the Customer Setup they will be synchronized with Apple Home in real-time. Apple Home will typically add new accessories to a "Default Room", so be sure to check there if you cannot find a recently added accessory.

## Track System Changes [ Disabled | Enabled ]

Controls whether the driver automatically synchronizes accessories when system changes are detected, such as when devices are added, removed, renamed, or moved. Default is Disabled.

- When **Disabled**, you must manually trigger the Synchronize action if you make changes to accessories outside of this driver.
- When **Enabled**, the driver will automatically detect and synchronize changes.

⚠ If you enable this option and notice frequent or unnecessary synchronizations, consider disabling it to avoid potential issues.

## **Select Watch/Listen Rooms**

Select rooms to add as a TV accessory in Apple Home. An "input" is created for each watch and listen activity available to the room and not hidden by the below configuration properties.

The room can be powered on/off and switched between activities directly from Apple Home and controlled, including volume, using the Control Center Apple TV Remote.

⚠ TVs are added to Homebridge/HOOBS as external accessories, meaning each one will need to be added to Apple Home manually. Adding accessories is covered in the Customer Setup section below. Conversely, if a room is removed from this list, it will need to be manually removed from Apple Home by editing the accessory and clicking "Remove Accessory".

## **Configure Watch/Listen Room**

Select one of the above rooms to configure. When selected, the below properties will be shown for configuration. This property is hidden when there are no rooms available to configure.

## **Default Activity**

Select an activity to be the default when powering on a room from Apple Home.

## Include Watch Activities [ True | False ]

Include watch activities as available inputs to hide or show in the Apple Home TV accessory inputs list. Defaults to True.

## **Hide Watch Activity**

Select a watch activity to hide from the Apple Home TV accessory inputs list.

## **Show Watch Activity**

Select a watch activity to show in the Apple Home TV accessory inputs list.

## Include Listen Activities [ True | False ]

Include listen activities as available inputs to hide or show in the Apple Home TV accessory inputs list. Defaults to False

#### **Hide Listen Activity**

Select a listen activity to hide from the Apple Home TV accessory inputs list.

### **Show Listen Activity**

Select a listen activity to show in the Apple Home TV accessory inputs list.

#### **Select Cameras**

Select cameras to add to Apple Home. If Cameras Supported reports No, this field will be hidden.

⚠ Cameras are added to Homebridge/HOOBS as external accessories, meaning each one will need to be added to Apple Home manually. Adding accessories is covered in the Customer Setup section below. Conversely, if a camera is removed from this list, it will need to be manually removed from Apple Home by editing the accessory and clicking "Remove Accessory".

© Currently two-way audio is not supported, however while streaming in Apple Home you may see the "Talk" button. This is a known bug in newer versions of iOS that will hopefully be resolved in future updates.

## **Configure Camera**

Select one of the above cameras to configure. When selected, the below properties will be shown for configuration. This property is hidden when there are no cameras available to configure.

Any changes to these fields will force a Homebridge/HOOBS server restart.

#### **Select Camera Doorbell**

Optionally select a doorbell to trigger video doorbell notifications in Apple Home.

## **Snapshot Source**

Select the source of the snapshot. This property is *only* shown when the selected camera supports snapshots. Defaults to Static.

- Static The snapshot is fetched from the snapshot URL reported by the camera proxy.
- Stream The snapshot is fetched by grabbing a single frame from the camera stream.

Generally, the default setting of Static will work in nearly all cases, but in some cases it may be necessary to override this to Stream if you find that snapshots do not show up in Apple Home correctly.

#### Has Audio

Select whether the camera stream contains audio. This property is *only* shown when an audio capable stream is available.

Most camera drivers do not indicate whether audio is supported and in this case this property will be defaulted to No. This property will force the stream to include audio, however if your camera does not support it, the stream will error out while attempting to view in Apple Home. If this happens, you can revert this property to No.

## **Debug Stream**

Select whether to enable camera stream debugging logs in Homebridge/HOOBS while streaming in Apple Home. This can be useful for diagnosing issues with camera streams.

## Select Lights and Relays

Select lights and relays to add to Apple Home as a *light* or *switch* accessory. If you prefer the accessory to be added as an outlet accessory see Select Outlets below.

Light brightness and color are controllable if supported by the device. Additionally, if the device supports correlated color temperature, then Adaptive Lighting will be enabled in

## Apple Home\*.

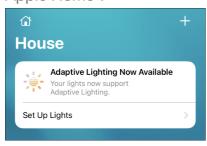

\*Requires an Apple Home Hub to be present in the Home.

## **Select Outlets**

Select lights and relays to add to Apple Home as an *outlet* (also known as a receptacle) accessory. If you prefer the accessory to be added as a light or switch accessory see Select Lights and Relays above.

## **Select Lighting Scenes**

Select Advanced Lighting scenes to add to Apple Home.

If the list of selectable lighting scenes is empty or missing newly added scenes, set this field to the Refresh List value.

#### **Select Fans**

Select fans to add to Apple Home.

If you have fans connected to a standard light switch they will not be shown here. Instead, you should add them to the Select Lights and Relays field. Then, in Apple Home you can change what they are displayed as:

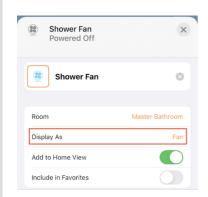

#### **Select Blinds**

Select blinds to add to Apple Home.

#### **Select Thermostats**

Select thermostats to add to Apple Home.

If the selected thermostat only provides temperature and not control, it will be added as a temperature sensor.

#### **Select Locks**

Select locks to add to Apple Home.

Simple relay-based lock devices as well as lock proxy devices are supported. This will typically result in seeing two options for the same lock in the selection window. In this case, select the lock proxy device as it has additional support for faults and low battery notifications.

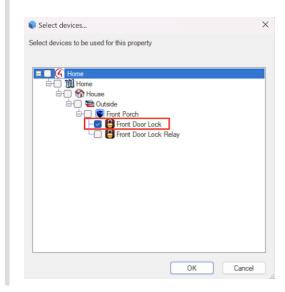

#### **Select Motion Sensors**

Select motion sensors to add to Apple Home as a *motion sensor* accessory. If you prefer the accessory to be added as an occupancy sensor accessory see Select Occupancy Sensors below.

#### **Select Occupancy Sensors**

Select motion sensors to add to Apple Home as an *occupancy sensor* accessory. If you prefer the accessory to be added as a motion sensor accessory see Select Motion Sensors above.

#### **Select Contact Sensors**

Select contact sensors to add to Apple Home.

### **Select Doorbells**

Select doorbells to add to Apple Home. This will add an accessory that can be used in automations. For example, "When the doorbell rings, turn on the lights".

Doorbells will show up in Apple Home as a stateless button where you can configure a "Single Press" action. This acts as a one-way trigger from Control4 to Apple Home.

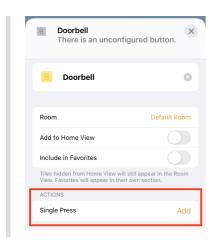

#### **Select Leak Sensors**

Select leak/water sensors to add to Apple Home.

#### **Select Smoke Sensors**

Select smoke sensors to add to Apple Home.

## **Select Carbon Monoxide Sensors**

Select carbon monoxide sensors to add to Apple Home.

## **Select Temperature Sensors**

Select temperature sensors to add to Apple Home.

If the list of selectable temperature senors is empty or missing newly added devices, set this field to the Refresh List value.

This feature only supports devices that expose a TEMPERATURE\_VALUE connection (e.g. C4-Z2IO) since Control4 does not have a generic temperature proxy.

## **Select Humidity Sensors**

Select humidity sensors to add to Apple Home.

If the list of selectable humidity senors is empty or missing newly added devices, set this field to the Refresh List value.

This feature only supports devices that expose a HUMIDITY\_VALUE connection (e.g. C4-Z2IO) since Control4 does not have a generic humidity proxy.

## **Select Garage Doors and Gates**

Select garage doors and gates to add to Apple Home.

Only the following garage door drivers are supported:

- aladdin\_connect\_door.c4z
- ohd\_anywhere\_door.c4z
- garagedoor\_relay\_control.c4z
- gate\_relay\_control.c4z
- garage\_agent.c4z
- myq\_device.c4z

⚠ If any selected devices show as "Not Responding" in Apple Home, this indicates the selected device does not know its current state. This is usually caused by not having a device capable of sending feedback to Control4 and *not* an issue with this driver. Refer to the device's documentation for proper setup and configuration.

#### **Select Doors**

Select doors to add to Apple Home.

Only the following door drivers are supported:

door\_relay\_control.c4z

⚠ If any selected devices show as "Not Responding" in Apple Home, this indicates the selected device does not know its current state. This is usually caused by not having a device capable of sending feedback to Control4 and *not* an issue with this driver. Refer to the device's documentation for proper setup and configuration.

### **Select Windows**

Select window to add to Apple Home.

Only the following window drivers are supported:

window\_relay\_control.c4z

⚠ If any selected devices show as "Not Responding" in Apple Home, this indicates the selected device does not know its current state. This is usually caused by not having a device capable of sending feedback to Control4 and **not** an issue with this driver. Refer to the device's documentation for proper setup and configuration.

## **Select Security Systems**

Select security panels to add to Apple Home.

The device selection window will show the partitions as well as the panel, in this case you must select the panel.

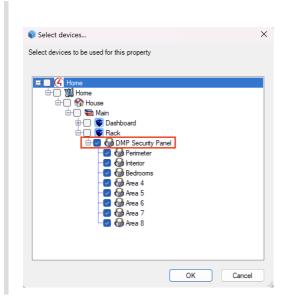

## **Configure Security System**

Select one of the above security systems to configure. When selected, the below properties will be shown for configuration. This property is hidden when there are no security systems available to configure.

## **Select Primary Partition**

Select the primary partition. This partition will be where arm/disarm commands are sent.

## Set System Arm/Disarm Password

Set the arm/disarm password. Leave blank if a password is not required.

## **Select Arm Command for Home**

Set the command to use when entering *Home* mode from Apple Home.

## **Select Arm Command for Away**

Set the command to use when entering **Away** mode from Apple Home.

### **Select Arm Command for Night**

Set the command to use when entering *Night* mode from Apple Home. Leave this field unset if the alarm does not have a Night mode.

## Select Partition Monitoring Mode [ Arm Type | Partition State]

Select the partition monitoring mode. Default is Arm Type.

Typically, drivers will set the "Arm Type" of a commanded partition to the command issued. In this case, you can use the Arm Type mode. To confirm this, you can issue the Home, Away, and Night commands (set above) using the Control4 mobile app and confirm the

"Arm Type" reported by the panel in the Composer UI equals the command issued:

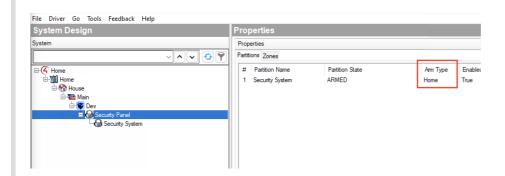

If this is not the case, you can use the Partition State mode where you can manually set the partitions to monitor (set below) that will uniquely distinguish between the Home, Away, and Night armed states. For example, if you have an "Interior" and "Perimeter" partition, you would select both partitions for the Away state and only the "Perimeter" partition for the Home state:

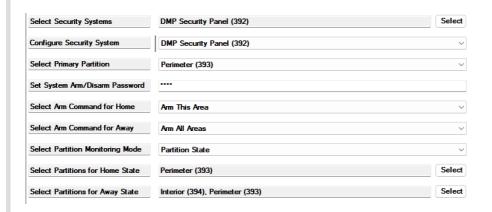

The below properties are only shown when using the *Partition State* monitoring mode.

#### **Select Partitions for Home State**

Select the partitions armed when the Home command is issued.

#### **Select Partitions for Away State**

Select the partitions armed when the Away command is issued.

### **Select Partitions for Night State**

Select the partitions armed when the Night command is issued. Leave this field unset if the alarm does not have a Night mode.

#### **Select Macros**

Select macros to add to Apple Home as a switch. By default, the switch will trigger the macro when turned on in Apple Home then revert to the Off state after the number of seconds specified by the Set Macro Revert Time property. If configured with a Toggle Macro, it will remain On until the toggle macro is executed.

If the list of selectable macros is empty or missing newly added macros, set this field to the Refresh List value.

## **Configure Macro**

Select one of the above macros to configure. When selected, the below properties will be shown for configuration. This property is hidden when there are no macros available to configure.

#### **Set Macro Revert Time**

Set the time (in seconds) that the switch remains on before reverting to the off state. This property is ignored if configured with a Toggle Macro. Default is 3 seconds.

## **Set Toggle Macro**

Set the macro, or none, to run when the macro switch in Apple Home is turned Off. If None is selected, the switch will revert to the Off position after 10 seconds.

## **Composite Accessories**

Composite accessories are those made up of one or more Control4 devices and shown in Apple Home as a single accessory.

## **Add Power Strip**

Add a power strip to Apple Home. This is useful for organizing one or more loads (e.g. power distribution units) in Apple Home under a single accessory, each with their own power button. The power strip accessory will not be added to Apple Home until at least one outlet is selected.

### **Remove Power Strip**

Remove a previously added power strip from Apple Home. This property is hidden when there are no power strips available to remove.

#### **Configure Power Strip**

Select one of the above power strips to configure. When selected, the below properties will be shown for configuration. This property is hidden when there are no power strips available to configure.

### **Select Power Strip Outlets**

Select lights and relays to add to the power strip accessory. If *only* one outlet is selected the accessory will be displayed as a standard outlet similar to those added by Select Outlets.

#### Add Power Strip Outlet Control Switch

Select whether the power strip requires a control switch to be on before allowing actions. This helps to prevent accidental triggering when using Siri or the Apple Home app, useful when the controlled loads are critical to the operation of the automation system. When added, the name of the switch will be Enable power strip name> Control in Apple Home.

The below properties are only shown when the control switch is enabled.

## **Set Power Strip Outlet Control Switch Revert Time**

Sets the number of seconds to wait before automatically reverting the control switch in Apple Home to Off. 0 disables reverting.

## **Add Irrigation System**

Add an irrigation system to Apple Home. The accessory will not be added to Apple Home until at least one sprinkler is selected.

## **Remove Irrigation System**

Remove a previously added irrigation system from Apple Home. This property is hidden when there are no irrigation systems available to remove.

## **Configure Irrigation System**

Select one of the above irrigation systems to configure. When selected, the below properties will be shown for configuration. This property is hidden when there are no irrigation systems available to configure.

## **Select Irrigation System Sprinklers**

Select sprinklers to add to the irrigation system accessory.

Only the following sprinkler drivers are supported:

- timer\_sprinkler.c4z
- relaysingle\_sprinklers\_c4.c4i

## **Virtual Accessories**

Virtual accessories are those that show up as regular accessories in Apple Home, but can only be interacted with in Control4 via programming.

#### **Add Virtual Button**

Add a virtual stateless button to Apple Home. This accessory can be controlled by a BUTTON\_LINK connection and/or a programming action. When using a BUTTON\_LINK for triggering, it will only ever fire a "Single Press" event. The "Double Press" and "Long Press" events can *only* be triggered by Control4 programming.

Connect to an output BUTTON\_LINK to trigger the "Single Press" button action when the linked button is pressed:

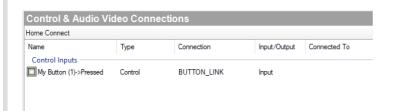

Trigger a single/double/long button press via Control4 programming:

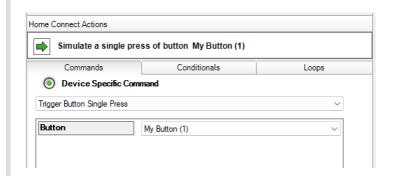

Virtual buttons will show up in Apple Home as a stateless button where you can configure "Single Press", "Double Press", and "Long Press" actions. These act as a one-way trigger

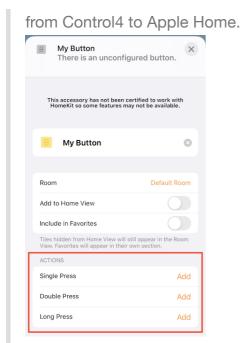

#### **Remove Virtual Button**

Remove a previously added virtual button from Apple Home. This property is hidden when there are no virtual buttons available to remove.

#### **Add Virtual Switch**

Add a virtual switch to Apple Home. This will add a virtual switch accessory controlled by On/Off BUTTON\_LINK connections and/or programming actions.

Connect to output BUTTON\_LINK s to the On/Off connections to trigger the Apple Home switch when the linked buttons are pressed:

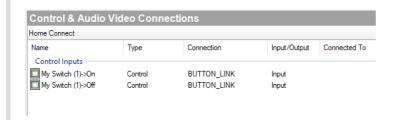

Trigger programming based on switch state changes from Apple Home or Control4:

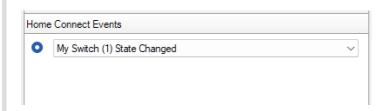

Command switch on/off/toggle via programming:

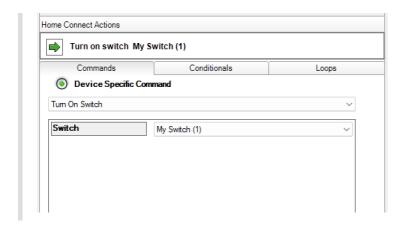

Test switch on/off state via programming:

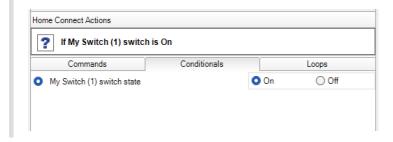

## **Remove Virtual Switch**

Remove a previously added virtual switch from Apple Home. This property is hidden when there are no virtual switches available to remove.

## **Driver Actions**

## **Synchronize**

Synchronize the state between the driver and the Homebridge/HOOBS server. This should generally be unnecessary to perform as the driver synchronizes itself on a regular interval, but is exposed here if you wish to trigger the process manually.

#### Connect

Trigger the driver to connect to the Homebridge/HOOBS server. The driver will automatically attempt to connect when all the Server Settings are present, unless the driver Disconnect action was previously performed.

## **Disconnect**

Trigger the driver to disconnect from the Homebridge/HOOBS server. The driver will not attempt to reconnect until the Connect action is performed.

#### **Restart Server**

Manually trigger a Homebridge/HOOBS server restart. The driver will automatically restart the server for any necessary changes, but this action is exposed as it can sometimes resolve intermittent issues.

## **Reset Home App Pairings**

⚠ This will reset all accessories and automations in Apple Home that were added by this driver. Afterward, you must manually remove any bridges and external accessories still added to the Home app and repeat the Customer Setup.

Reset the bridge and external accessory pairings between Apple Home and the Homebridge/HOOBS proxy. If you had previously paired any bridge or accessory exposed by this driver, you must manually remove them from Apple Home as they will now show as "Not Responding". Check the logs for a list of affected bridges and accessories after executing this action. Under normal circumstances this action should not be executed, but can resolve issues during the pairing process.

## **Driver Events**

## **Server Connected**

Fired when the Homebridge/HOOBS server changes from "Disconnected" to "Connected".

## **Server Disconnected**

Fired when the Homebridge/HOOBS server changes from "Connected" to "Disconnected".

# **Customer Setup**

After the driver is connected to the server it will display a Setup Code in the properties tab.

Once you have this code you can continue with the steps below. If you do not have this code, contact your integrator to obtain it and store it for future reference as it will not change.

If the driver is configured with more than 149 accessories it will expose multiple "Control4 Home Connect" bridge accessories that will need to be added using the process below. You can verify the number of bridges and/or accessories by inspecting the Driver Status property when connected.

1. Click the + icon at the top right, then "Add Accessory":

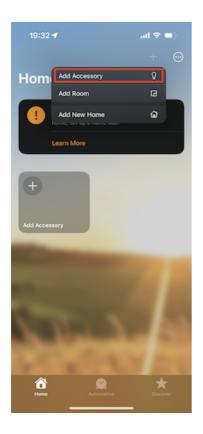

2. Click more options:

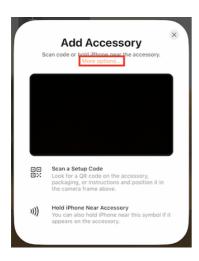

3. Click the bridge named "Control4 Home Connect" (Name may be truncated as shown below):

It is possible other accessories or multiple "Control4 Home Connect" accessories will be shown in the list. Just click on any of the "Control4 Home Connect" bridges.

If you do not see any bridges or accessories *and* have not previously added them, you may need to reset the Apple Home pairings.

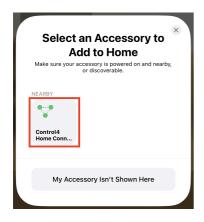

4. Click "Add Anyway":

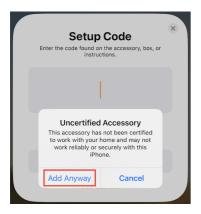

5. Enter the Setup Code, excluding any dashes as they will be automatically added, and click "Continue":

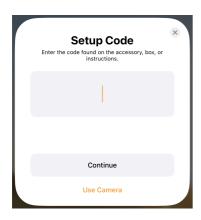

If you experience the following error after clicking "Continue", you may need to reset the Apple Home pairings:

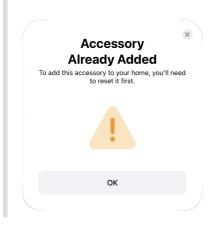

6. Select an appropriate room for the bridge and click "Continue":

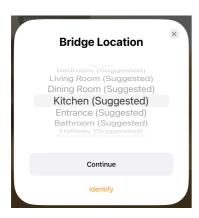

7. Change the default name if desired, then click "Continue":

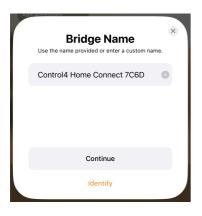

8. If any accessories were configured in the driver's Accessories properties you will be prompted with a "Continue", otherwise a "Done" button. If "Continue" is displayed you will be prompted to configure each accessory. You will have the option to rename, place it in a room, and any other accessory specific settings. Continue until you are presented with the "Done" button and click it:

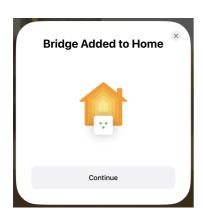

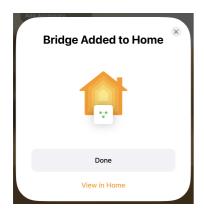

- 9. If the Driver Status shows more than 1 bridge, or you noticed multiple "Control4 Home Connect" bridge accessories in step 3, repeat steps 1 8 for all remaining bridge accessories.
- 10. If any devices were selected in the Select Watch/Listen Rooms or Select Cameras properties, you will need to repeat steps 1 8 for each one. However, instead of selecting a bridge in step 3, you will select a TV/Camera:

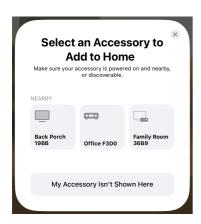

11. That's It! This process only needs to be completed once. Any changes to the driver's Accessories properties will be updated in Apple Home in real-time.

| If you have any issues adding the bridge you can refer to Apple's documentation on adding accessories. |
|----------------------------------------------------------------------------------------------------|
|                                                                                                    |
|                                                                                                    |
|                                                                                                    |
|                                                                                                    |
|                                                                                                    |
|                                                                                                    |
|                                                                                                    |
|                                                                                                    |
|                                                                                                    |
|                                                                                                    |
|                                                                                                    |
|                                                                                                    |

# **Developer Information**

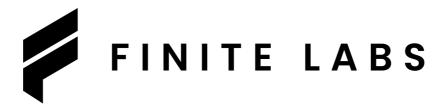

Copyright © 2024 Finite Labs LLC

All information contained herein is, and remains the property of Finite Labs LLC and its suppliers, if any. The intellectual and technical concepts contained herein are proprietary to Finite Labs LLC and its suppliers and may be covered by U.S. and Foreign Patents, patents in process, and are protected by trade secret or copyright law. Dissemination of this information or reproduction of this material is strictly forbidden unless prior written permission is obtained from Finite Labs LLC. For latest information please visit For latest information please visit https://drivercentral.io/platforms/control4-drivers/utility/home-connect-for-apple-home

# **Support**

If you have any questions or issues integrating this driver with Control4 or Apple Home, you can contact us at driver-support@finitelabs.com or call/text us at +1 (949) 371-5805.

# **Changelog**

# v20250619 - 2025-06-19

#### **Added**

 Added the ability to enable/disable tracking of system changes. Previously, the driver would always track system changes and automatically synchronize accessories when changes were detected. This can now be disabled to prevent unnecessary synchronizations and is disabled by default.

# v20250316 - 2025-03-16

#### **Fixed**

Fixed an issue with detection of active watch/listen activities on rare occasions.

#### v20250104 - 2025-01-04

### Changed

 Changed HOOBS 5 server setup docs to reflect the new cloud account and API token related changes.

### v20241123 - 2024-11-23

#### Added

 Added a configurable control switch to power strip composite accessories, preventing accidental activation of selected loads.

### v20241121 - 2024-11-21

 Added support for irrigation systems as a composite accessory made up of one or more sprinkler relays/timers.

# Changed

 Changed power strips from being classified as a virtual accessory to a composite accessory.

#### **Fixed**

• Fixed an issue with security panel arm type parsing causing it to fail on some systems.

#### v20240914 - 2024-09-14

#### **Fixed**

• Fixed an issue with configuring the bridge port in the latest version of homebridge that would cause it to reboot loop indefinitely.

# **Fixed**

Fixed an issue preventing the removal of virtual buttons.

### v20240720 - 2024-07-20

### **Fixed**

• Fixed an issue with removing virtual accessories. Previously, removing a virtual accessory from the middle of the list could unintentionally delete the remaining accessories.

### v20240717 - 2024-07-17

#### **Fixed**

 Fixed a bug introduced in v20240715 causing doors and windows to be removed from Apple Home.

### v20240715 - 2024-07-15

#### **Added**

 Added Websocket SSL Mode property for configuring SSL of the underlying WebSocket connection responsible for communication between Apple Home and Control4. See docs for more information.

#### **Fixed**

• Fixed slow performance issues during the startup and synchronization phases.

# Changed

• Changed lock status handling for Unknown state to use the last known locked/unlocked condition. This minimizes false positive notifications in Apple Home when the lock regains connection after a controller reboot.

### v20240520 - 2024-05-20

#### **Fixed**

• Fixed an issue with relay based locks causing them to be removed from Apple Home.

# v20240519 - 2024-05-19

# Changed

• Changed handling of relaysingle\_electronicgate\_c4.c4i relay state such that Off in Apple Home is Closed in Control4.

# v20240427 - 2024-04-27

- Added the ability to configure the time before reverting a macro switch in Apple Home from On to Off when there is no toggle macro configured. This was previously hardcoded to 10 seconds.
- Added the ability to turn on camera stream debug logs in Homebridge/HOOBS. This can be useful for diagnosing issues with camera streams.

#### **Fixed**

• Fixed an issue where valid watch activities were being filtered out.

### v20240424 - 2024-04-24

# Changed

 Minor performance improvement during project load (e.g. after a controller reboot) to minimize the risk of crashing overloaded controllers.

### v20240322 - 2024-03-22

# Changed

• Updated DriverCentral cloud client.

# v20240319 - 2024-03-19

#### **Fixed**

Fixed logic for Server Connected programming conditional.

# v20240217 - 2024-02-17

- Added support for Homebridge/HOOBS servers with SSL enabled.
- Added SSL and authentication to the underlying WebSocket connection responsible for all communication between Apple Home and Control4 for improved security.

### v20240130 - 2024-01-30

#### **Fixed**

• Fixed handling of the security system arm types that include the Instant suffix (e.g. Stay Instant). Now if the panel only reports the main mode (e.g. Stay) via its variables, the state in Apple Home will be reported correctly instead of Disarmed.

### v20240114 - 2024-01-14

#### **Added**

- Added driver tab for accessing the Homebridge/HOOBS UI from Composer. Note, this only works when Composer is connected to the controller locally on the same network.
- · Added support for cameras that only have MJPEG streams.

# v20240109 - 2024-01-09

#### **Fixed**

• Fixed an issue where the current thermostat temperature would occasionally display 0.

# v20240104 - 2024-01-04

### **Fixed**

- Fixed an issue with detecting the stream url for cameras with dynamic urls that would incorrectly be reported as No H264 encoded stream found in the logs.
- Fixed an issue with Select Doorbells where it would not deduplicate the selected devices when a DS2 or Chime doorbell was selected.

# v20231231 - 2023-12-31

#### **Added**

 Added previously removed name configurability in Apple Home to television inputs and power strip outlets.

### v20231124 - 2023-11-24

#### **Fixed**

- · Fixed handling of inverted relays for several different services.
- Fixed conditional logic for the "not equal" case.

#### Removed

• Removed Watch/Listen source name configurability in Apple Home as changes in Control4 could result in incorrect/stale names. Sources are named based on their name in Control4.

### v20231119 - 2023-11-19

#### **Fixed**

- Fixed an issue that forced the thermostat Auto mode to be enabled, even if disabled by the device.
- Fixed an issue where some dynamic humidity and temperature sensors would not be detected on reboot.

# v20231105 - 2023-11-05

# Changed

 Changed camera documentation to explain that each selected camera must be manually added/removed in Apple Home.

# v20231102 - 2023-11-02

- Added power strip capability to organize one or more loads (e.g. power distribution units) into a single accessory.
- Added outlet support for Cindev UniFi Power Gateway plugs.
- Added outlet support for Cindev UniFi PoE Switch Gateway PoE ports.

### v20231030 - 2023-10-30

#### **Fixed**

 Fixed an issue with the build process that resulted in JSON decoding errors while communicating with Homebridge/HOOBS.

### v20231029 - 2023-10-29

#### **Added**

- Added initial support for cameras that enables viewing and doorbell functionality. Two-way audio and HomeKit Secure Video is still in work.
- Added doorbell support for the Control4 DS2 Door Station.

#### **Fixed**

• Fixed an issue where relay controller based garage doors, gates, and windows would show the opposite opening/closing state when controlled from Apple Home.

# Changed

 Changed temperature and humidity sensor implementation to only send updates to Apple Home when the value changed.

### v20231019 - 2023-10-19

#### **Fixed**

• Fixed an issue with the Door -> Garage Door migration introduced in v20230921 causing the myQ devices to not be selectable in the Select Garage Doors and Gates property.

### v20230929 - 2023-09-29

#### **Fixed**

• Fixed an issue with the Gate integration where it would not be controlled correctly from Apple Home.

### v20230922 - 2023-09-22

#### **Fixed**

- Fixed an issue with the Door -> Garage Door migration introduced in v20230921 causing the gates to be removed from Apple Home.
- Fixed an issue with the incorrect target temperature being displayed for thermostats.

### v20230921 - 2023-09-21

# Changed

• Changed gate device support from being implemented as a HomeKit Door accessory to a Garage Door accessory. With the release of iOS 17, you can now display Garage Door accessories as gates in the settings.

### v20230920 - 2023-09-20

#### **Fixed**

 Fixed an issue where a thermostat in Auto mode may cause Apple Home to show the accessory as Not Responding.

# v20230908 - 2023-09-08

#### **Added**

Added support for configuring the "Night" arm mode of a security system. This will show up
as an additional option next to the "Home" and "Away" modes in Apple Home app when
configured. If modifying an existing system, a restart of the Homebridge/HOOBS server is
necessary in order to refresh the Apple Home accessory.

# v20230902 - 2023-09-02

### Changed

• Changed the logic that checks the active connections to the Homebridge/HOOBS server to be more performant. This is an additional improvement aimed to reduce latency of interactions between the controller and other devices (e.g. remotes, keypads, etc.).

### v20230830 - 2023-08-30

#### **Fixed**

• Fixed an issue where relay controller based garage doors, gates, and windows would show the opposite opening/closing state when controlled outside of Apple Home.

### v20230828 - 2023-08-28

#### **Added**

Added garage door support for the myQ driver.

# Changed

 Changed the periodic accessory synchronization to only occur if devices were added/removed/changed/renamed or a navigator refresh was performed. This can be an expensive operation for larger projects and can cause interactions with other devices (e.g. remotes, keypads, etc.) to lag while the synchronization process is running.

### v20230824 - 2023-08-24

#### **Fixed**

 Fixed an issue where integrated devices with device IDs less than 10 would log a warning in HOOBs/Homebridge.

### v20230711 - 2023-07-11

#### **Added**

Added temperature and humidity sensor support for devices that expose
 TEMPERATURE\_VALUE and HUMIDITY\_VALUE connections.

# Changed

• Changed Refresh Advanced Lighting Scenes and Refresh Macros from an action to a selectable Refresh List item in the respective property for easier discoverability.

#### v20230702 - 2023-07-02

#### **Fixed**

 Fixed out-of-range value errors for light color temperature and thermostat target temperature.

### v20230626 - 2023-06-26

#### **Fixed**

• Fixed an issue with incorrect thermostat setpoints after changing between modes (e.g. Off, Auto, Cool, Heat).

# v20230624 - 2023-06-24

#### **Added**

- Added Reset Home App Pairings action for fixing issues during the pairing process. See documentation for more information.
- Added additional parameter Trigger Switch Changed Event to programmable virtual switch command programming. This will allow conditional triggering of the switch changed event for cases when you only want to update the state of a virtual switch.

#### v20230620 - 2023-06-20

#### **Added**

• Added support for HOOBS 5.

### v20230531 - 2023-05-31

#### **Fixed**

• Fixed an issue with the Select Macros where it was not refreshing the list on driver load.

# v20230529 - 2023-05-29

#### **Fixed**

• Fixed an issue with the Refresh Advanced Lighting Scenes action where the property may incorrectly show no scenes to select.

#### **Added**

Added conditional and event support for macro integration.

# v20230525 - 2023-05-25

#### **Added**

Added macro integration for triggering from Apple Home.

# v20230524 - 2023-05-24

#### **Fixed**

• Fixed integration of blinds that do not have discrete level control.

# v20230523 - 2023-05-23

#### **Fixed**

- Fixed thermostat capability detection. Certain thermostats were unable to be configured properly and resulted in a non-functioning accessory in Apple Home.
- Fixed handling of temperature changes when in Auto mode. Previously the lower set point would occasionally be set at the midpoint between the actual lower and upper set point.

# Changed

• All data for thermostats are now pulled from the proxy variables instead of the state.

#### v20230519 - 2023-05-19

#### **Fixed**

 Fixed an issue where turning on a dimmable light to a value other than the preset may be overridden with the preset value.

# v20230518 - 2023-05-18

#### **Fixed**

 Fixed a locale encoding issue that would cause issues communicating with HOOBS/Homebridge.

### v20230510 - 2023-05-10

#### **Added**

- Added window controller support.
- Added door controller support.

#### **Fixed**

 Reduced delay of lighting scene state changes when the change originates from outside of Apple Home.

### Changed

- When an accessory property (e.g. light brightness) change originates from Apple Home, any additional changes to that property are debounced for 10s. This helps to reduce sending sporadic and/or transitioning states to Apple Home. For example, assume you have a light with a 3s ramp time, and you command the light to 100% in Apple Home. Without this change you may see the light brightness adjust back to 0% then ramp up with the light brightness, instead of staying at 100% where you set it.
- Important log messages are always printed, regardless of log level and/or mode.
- Garage and gate controller integration no longer automatically adds connections to the open/close button links as it now sends the open/close command directly to the device.

# v20230424 - 2023-04-24

#### **Fixed**

 Fixed light capability detection. Occasionally features such as "Light Color" would be present in Apple Home even though the light did not support it.

v20230417 - 2023-04-17

# **Added**

· Added support for additional fireplace relay drivers.

v20230414 - 2023-04-14

#### **Added**

Added gate controller support.

v20230331 - 2023-03-31

#### **Fixed**

 Fixed garage door binding process to only bind open/close connections if currently unbound. This addresses an issue where it would cause the garage door driver to temporarily report an Unknown state.

v20230324 - 2023-03-24

### **Added**

• Added garage door support for the Cindev Garage Agent driver.

v20230308 - 2023-03-08

• Added Refresh Advanced Lighting Scenes action for manually refreshing scenes list.

# v20230306 - 2023-03-06

# Added

• Initial release.